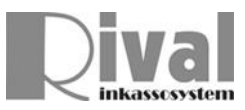

## **6. Rival SQLRapport**

## **6.6 Design av egna rapporter**

För grundinformation om RivalSQL, se avsnitt 6.1 – 6.5 i första delen av manualen.

Förutom att köra befintliga rapporter kan man även skapa nya och ändra i befintliga.

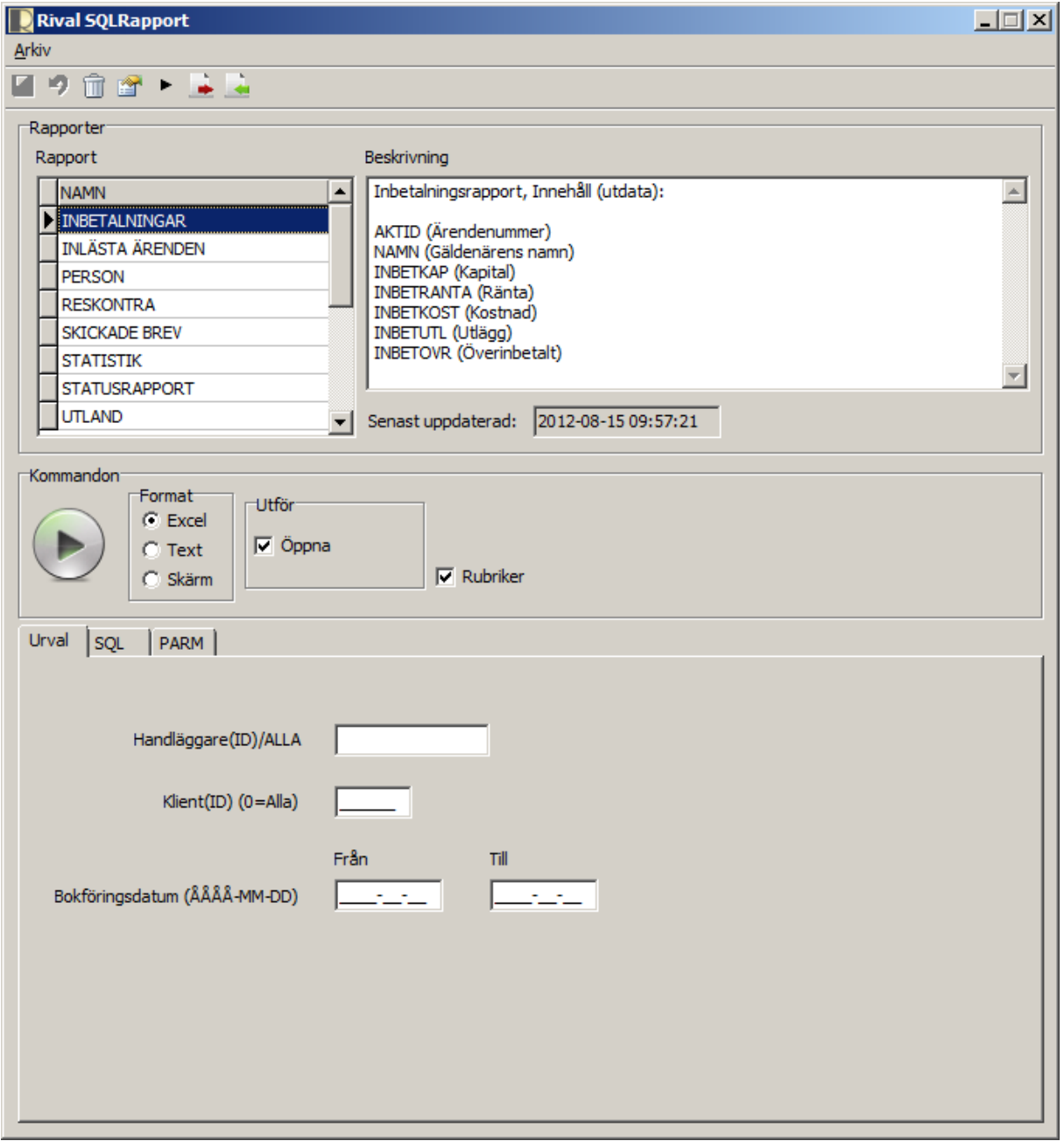

Under Arkiv-meny finns valet **(die Andra** (dvs man försätter verktyget i ändringsläge). Detta val har två funktioner: Ändra befintlig (markerad) rapport men även skapa ny rapport.

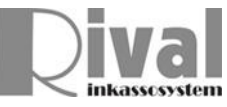

Denna manual kommer beskriva hur man skapar en ny rapport. Därmed framkommer även hur man ändrar i en rapport.

Valet <sup>9</sup> Ångra visas då man är i ändringsläge och ångrar alla ändringar tillbaka till senaste **E** Spara

**TRadera** Raderar en befintlig rapport. Dock fungerar Ångra för att ångra ev radering. Och Spara måste utföras efter Radering för att ändringarna skall utföras.

Då man är i ändringsläge och skall skapa en ny rapport Skall man se till att man står på en tom rad i Rutan "Rapport"

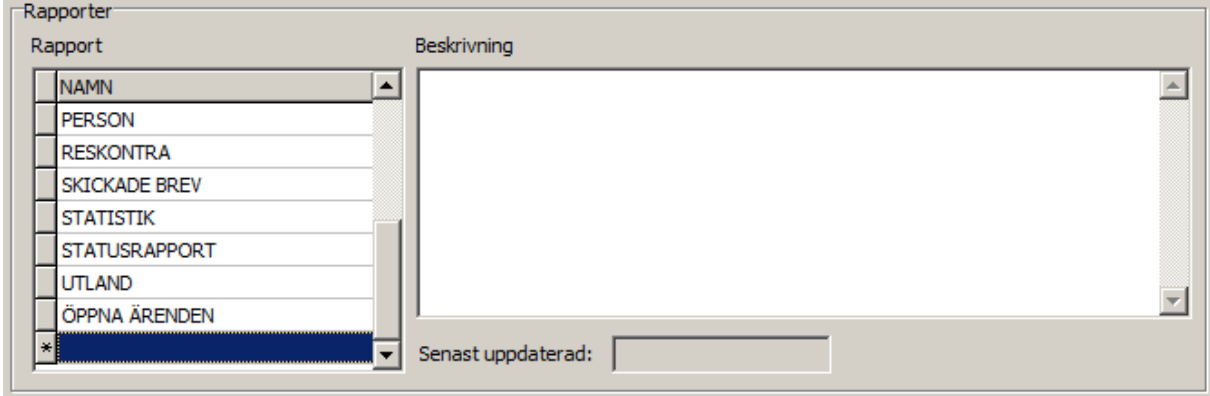

Detta gör man antingen genom att "pila" sig ner till sista raden eller så trycker man knappkombinationen <Shift>+<insert>.

På den tomma raden ger man rapporten ett namn. Tex POSTNR. I rutan i höger kan man skriva in valfri beskrivning, instruktion till användare el dyl.

"Senast uppdaterad:" fylls i automatiskt. För att hålla reda på när designen senast ändrades.

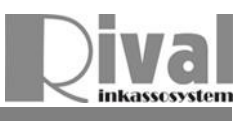

## **6.7 Inmatningsfält och etiketter**

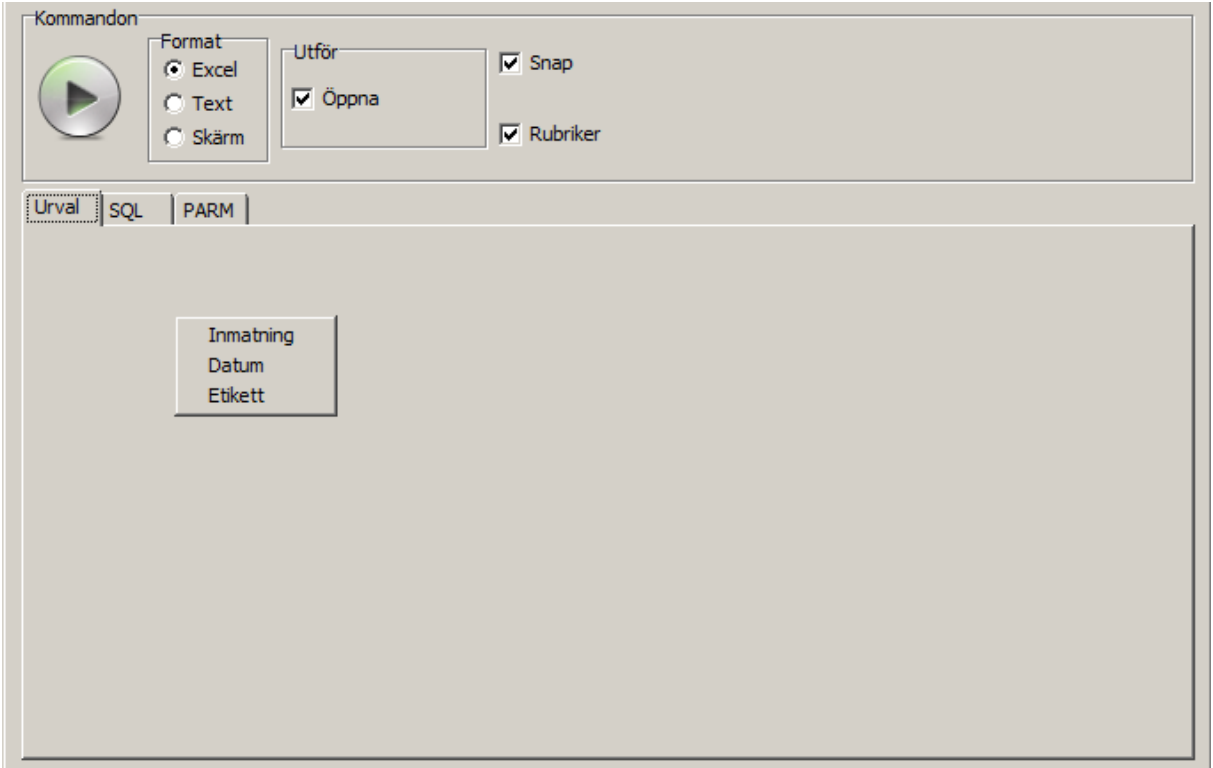

I nedre delen av fönstret finns tre flikar.

Fliken "Urval" är den som kommer visas för användaren för inmatning av val.

På denna skärm/flik lägger man ut de fält användaren skall mata in för att ange vilket urval som skall gälla. Tex datum från – till, klientid mm. Dessutom kan man lägga ut ledtexter till fälten för att beskriva vad som avses.

I ändringsläge trycker man höger musknapp för att lägga ut antingen en ledtext ("Etikett") eller ett inmatningsfält ("Inmatning") resp "Datum" Enda skillnaden mellan "Inmatning" och "Datum" är att Datum-fältet använder sig av en format-mask för datum (ÅÅÅÅ-MM-DD).

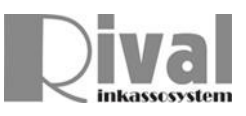

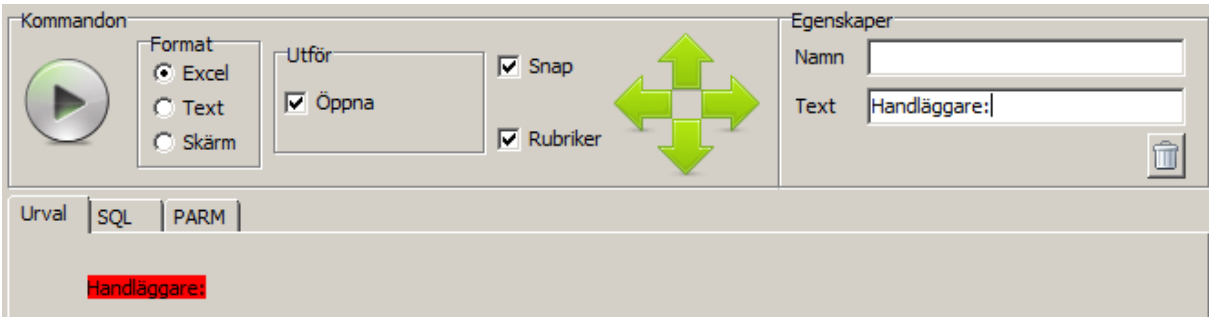

I exemplet ovan har "Etikett" valts. Klicka på det röda fältet för att ändra ledtexten ("Text"). För att flytta etiketten kan man dra med musen alternativt klicka på de gröna knapparna. Valet "Snap" betyder att etiketten justeras till ett osynligt rutnät (10x10 pixels). Om man vill flytta något pixel för pixel, kryssa ur "Snap" och klicka på pilarna för att flytta runt steglöst.

Etiketter behöver inte namnges (se fältet "Namn" i rutan "Egenskaper").

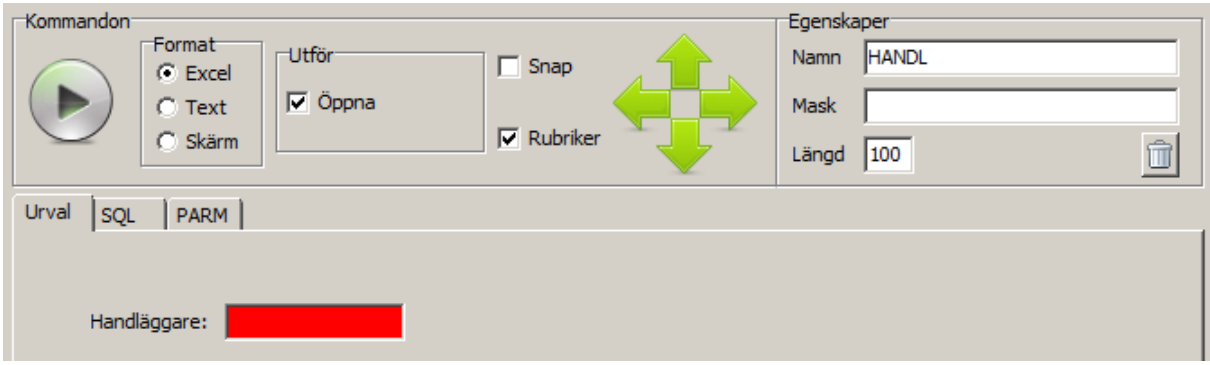

Nästa steg blir att lägga ut ett inmatningsfält.

Detta fält namnger vi till HANDL. För att kunna referera till det inmatade värdet i SQL-satsen (som kommer beskrivas senare i denna manual).

I fältet "Mask" kan man ange en formatmask. Tex för numeriska fält anger man 99999. Datumfält använder !0000/00/00;1;\_

Ovanstående repeteras och antal inmatningsfält som behövs för att bilda ett urval läggs upp på skärmen. Alla inmatningsfält skall ges ett namn, detta namn måste vara unikt inom rapporten.

Om en etikett eller ett inmatningsfält skall tas bort, klicka på soptunnan i rutan "Egenskaper".

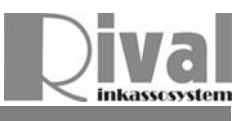

## **6.8 SQL-satsen**

Rapporten byggs upp med SQL (ANSI-format). Inparametrar till SQL-satsens 'where'-villkor refereras till i form av \$<namn>.

I detta exempel kommer vi använda \$HANDL för att plocka fram den inmatade handläggaren. Dock kan hur många inparametrar som helst användas och en inparameter kan användas flera gånger.

Välj fliken SQL och skriv in önskad SQL-sats

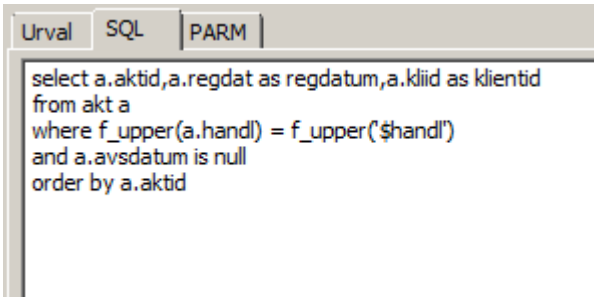

I detta exempel en enkel select mot ärendetabellen 'AKT' för att plocka fram alla ärenden för en specifik handläggare.

OBS fliken PARM är endast för info (intern lagringsstruktur), ändra inget där. Då kan rapporten förstöras.

Till sist välj menyn Arkiv/Spara alternativt tryck på diskett-symbolen för att spara.

Rapporten körs som vanligt (se manual avsnitt 6.1 – 6.5)